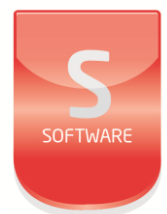

# Product Registration

**User Manual** UM0094\_3

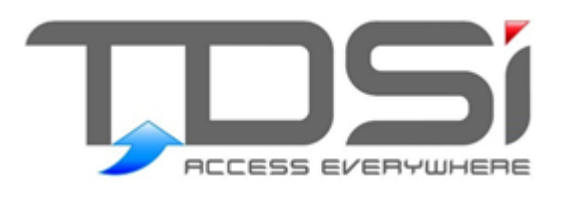

**Unit 10 Concept Park Innovation Close** Poole **Dorset BH12 40T** 

t: +44 (0) 1202 723535 w: www.tdsi.co.uk e: sales@tdsi.co.uk e: support@tdsi.co.uk

#### Foreword

Copyright © 2015 TDSi. All rights reserved.

Time and Data Systems International Ltd operate a policy of continuous improvement and reserves the right to change specifications, colours or prices of any of its products without prior notice.

## Guarantee

For terms of guarantee, please contact your supplier.

### **Trademarks**

Microsoft and Windows are registered trademarks of Microsoft Corporation. All other brands and product names are trademarks or registered trademarks of their respective owners.

## **Document Control**

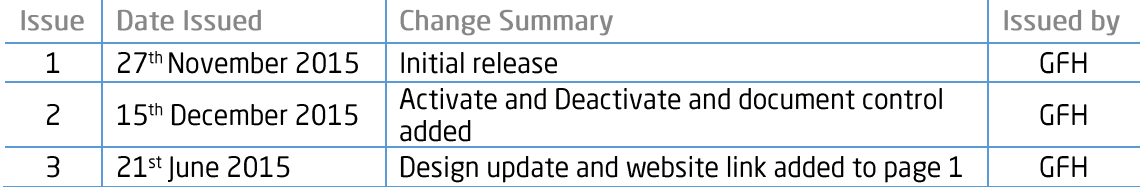

### Contents

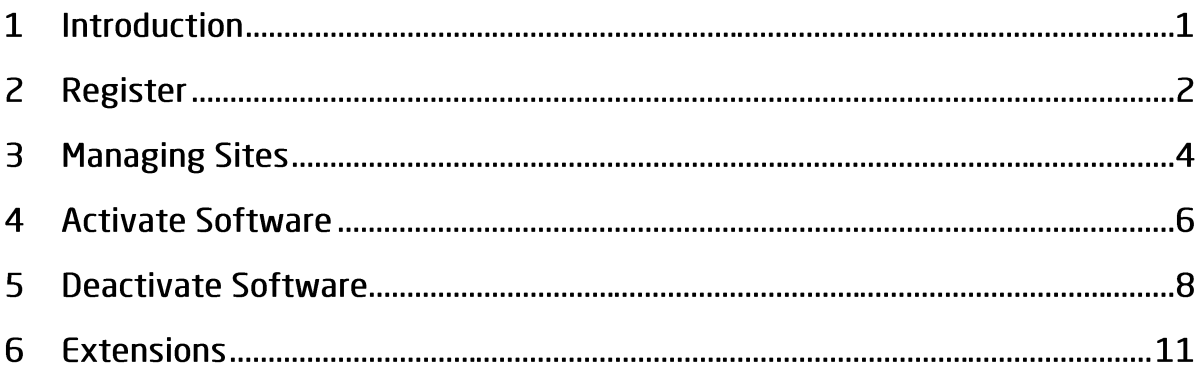

 $\overline{\phantom{a}}$ 

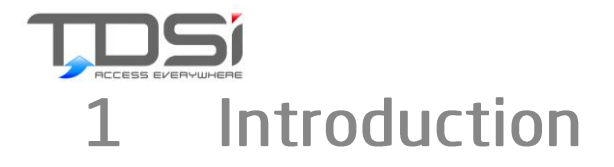

The EXgarde Product Registration Website has been developed to improve the product registration process and can be found at https://tdsi-product-registration.com.

Key features of the website are:

- **Manage products of different site**
- Register serial numbers
- **Deactivate products**

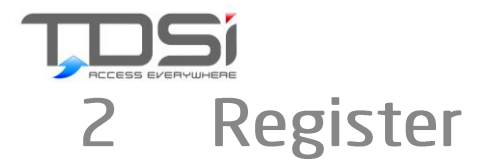

Before you are able to login to the TDSi product registration website you will need to register. To do this click on the Click here link.

# Login.

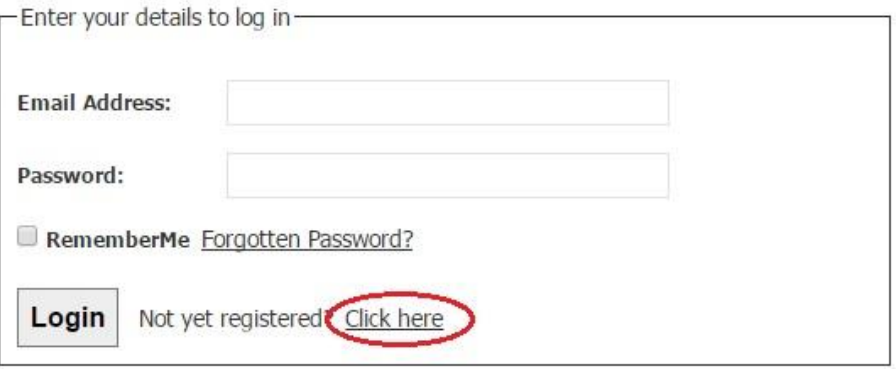

Complete the Registration form and click on the Register button

# Register.

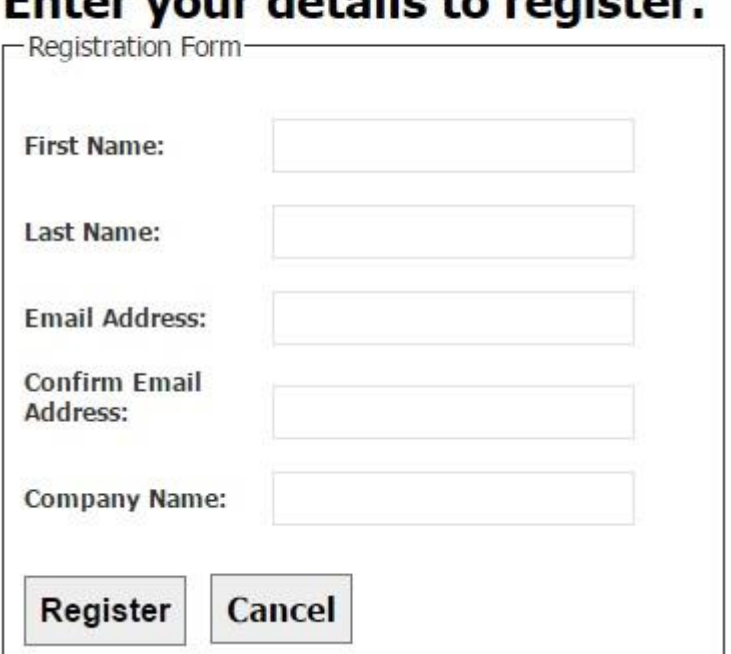

#### u waxaa daha ila ha waalahay г.

You will be presented with a confirmation window indicating an email will be sent to the specified email address.

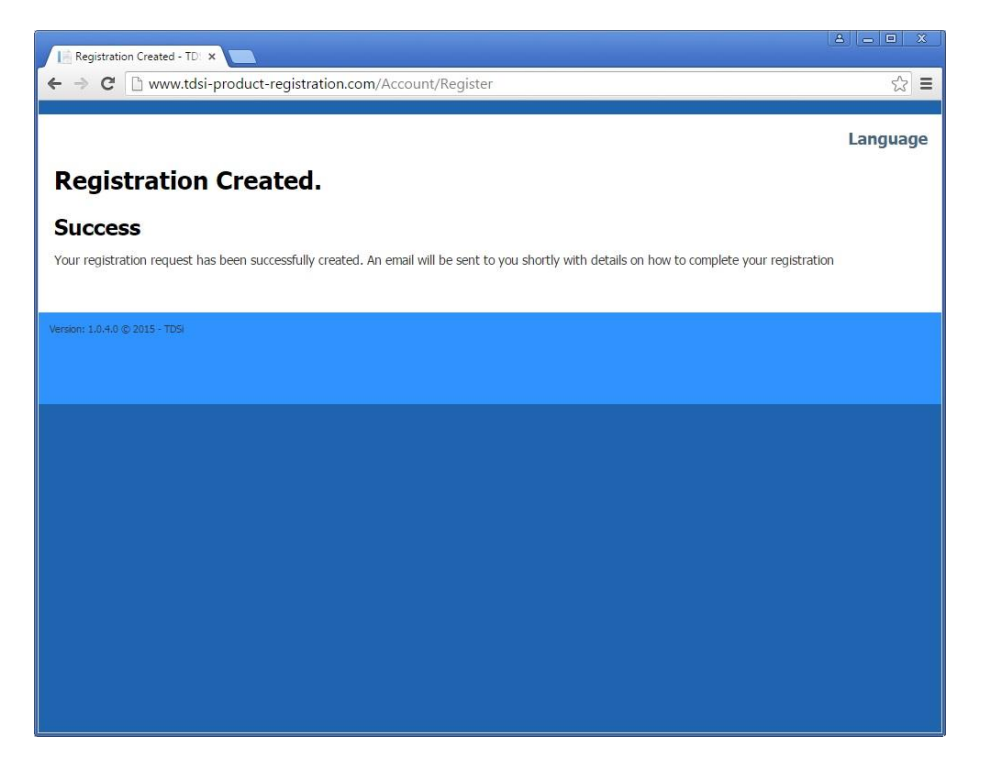

Once you have received the email follow the instructions and click on the link, this will return you to the product registration website to complete the registration process.

# **Complete Registration**

Please enter the details to complete your registration.

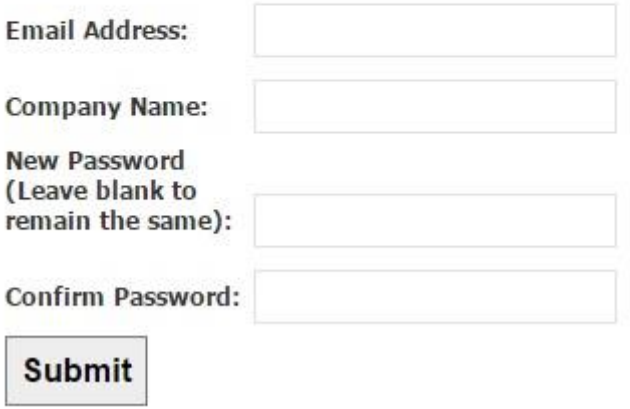

Complete the form and click on the submit button. You will now be able to login to the TDSi product registration website.

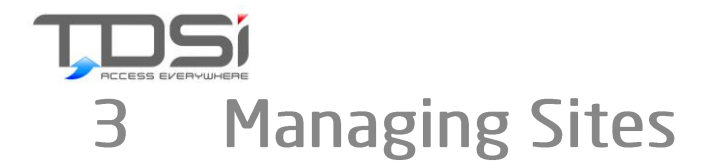

Once you have logged in correctly, you will be presented with the TDSi Product Registration main page. Here you will be able to view your registered site, search for serial numbers and add addition sites.

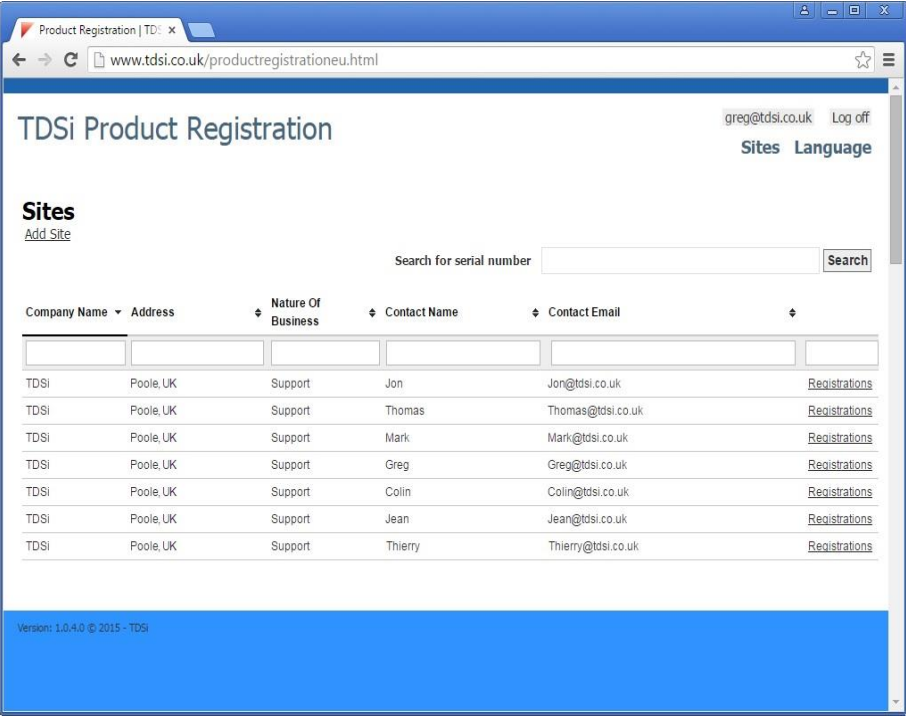

The registered sites will automatically be displayed when you log in. You can view registered software from each of the sites by clicking on the Registrations link to the left of each site.

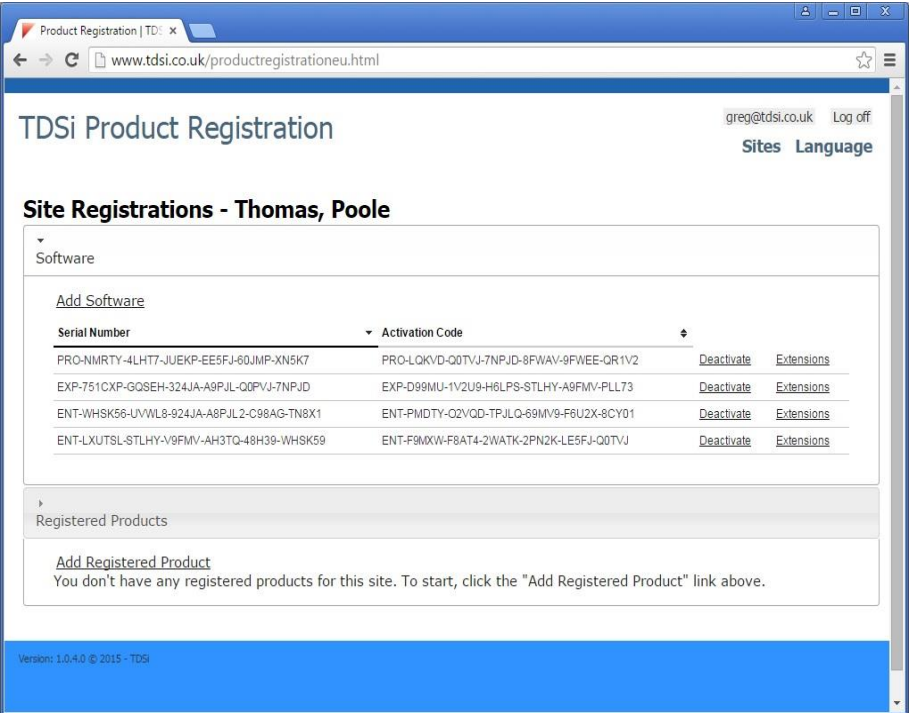

To add a new site, select the Add site link. Here you will be able to enter details of the new site. Click add when you have completed the form.

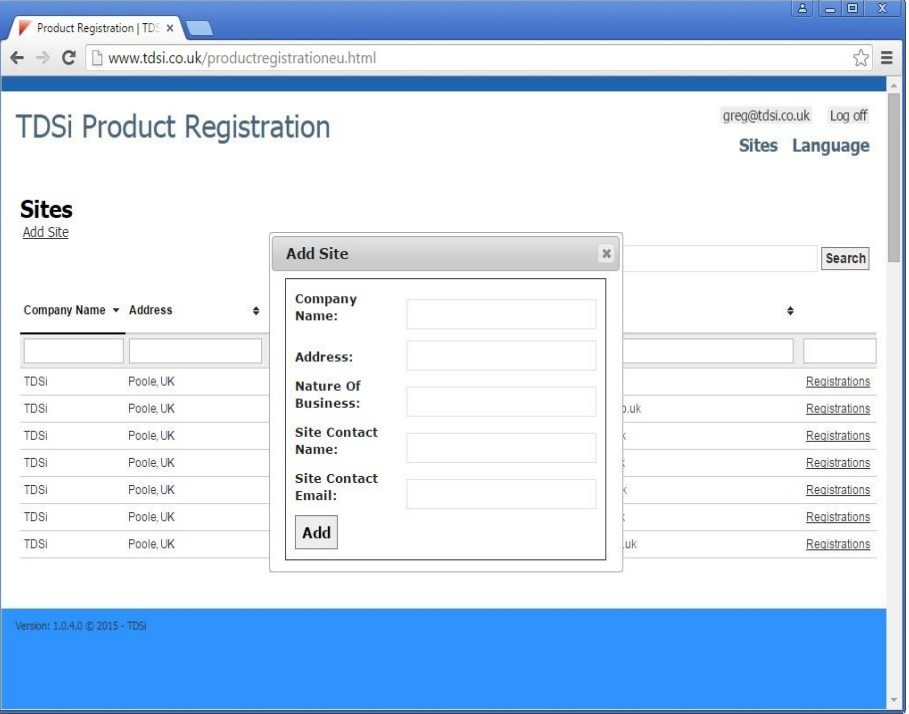

# **Activate Software**  $\blacktriangle$

Once your sites have been set up you can add software to each site.

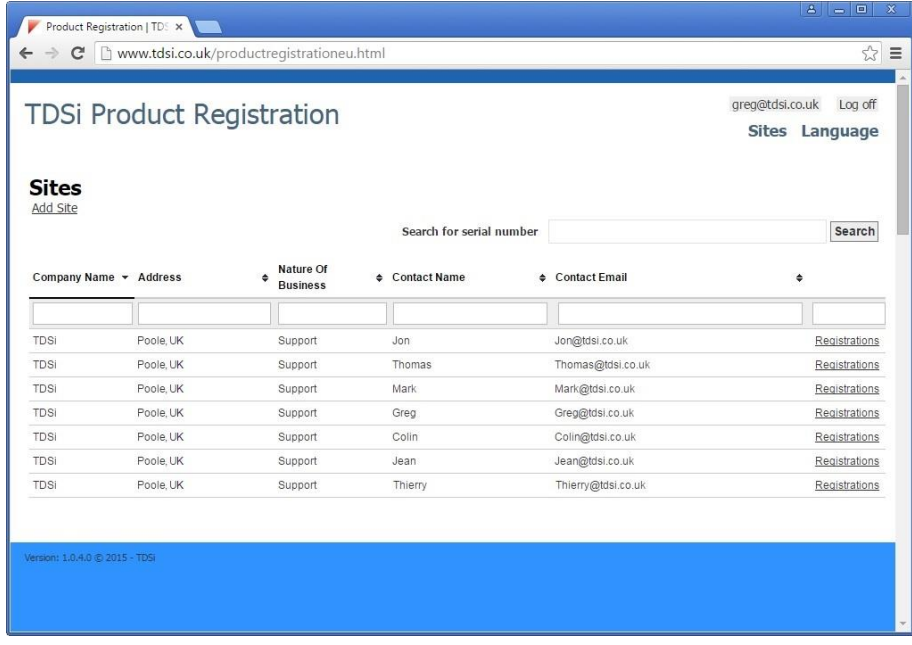

To add software to each site, click on the Registrations link relevant to the site.

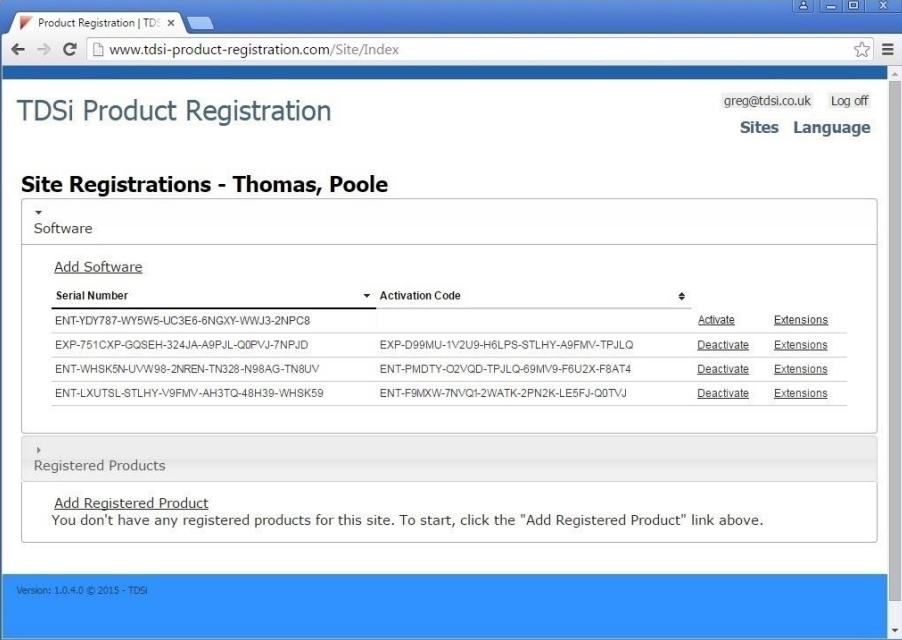

In the Site Registrations window, you will need top click on the Add Software button to begin the process.

The window below will pop up and required the Serial number from the spine of the EXgarde Software package and Machine Code from the product activation window.

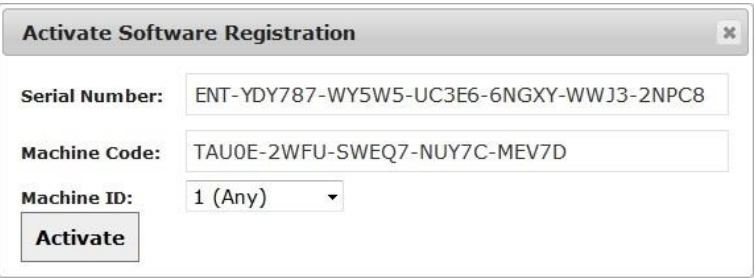

Click activate to complete the process.

A small window will pop up, containing the Activation code. This will need to be copied in to the EXgarde activation window.

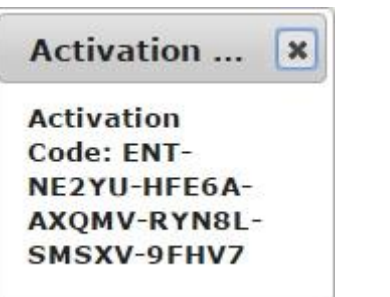

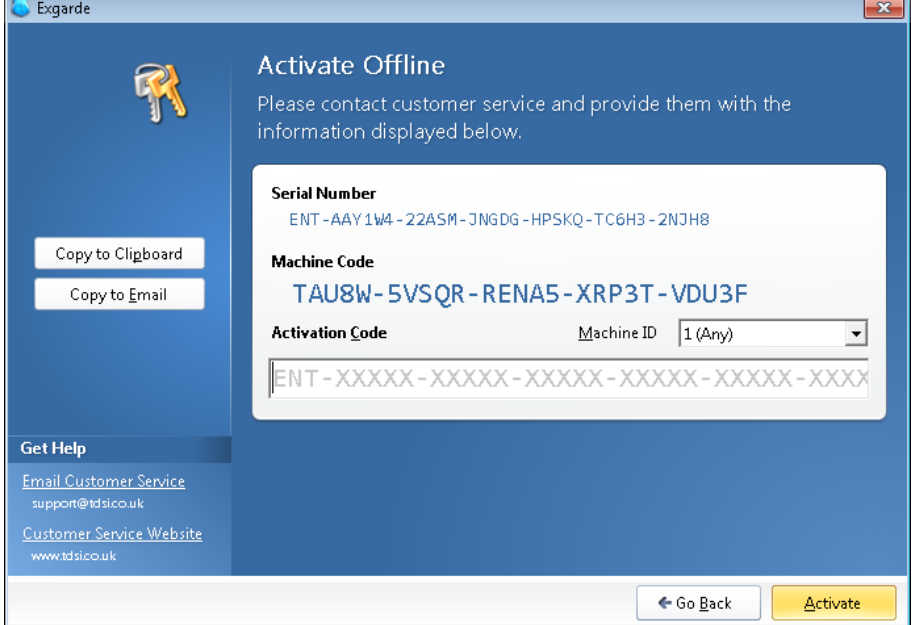

Once you have entered the Activation code, click the Activate button.

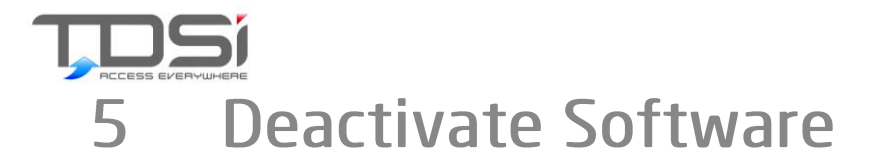

TDSi recommend deactivating software in cases where the EXgarde software is being move from one machine to another. To do this click on the deactivate link to the right of the serial number to open the deactivation window.

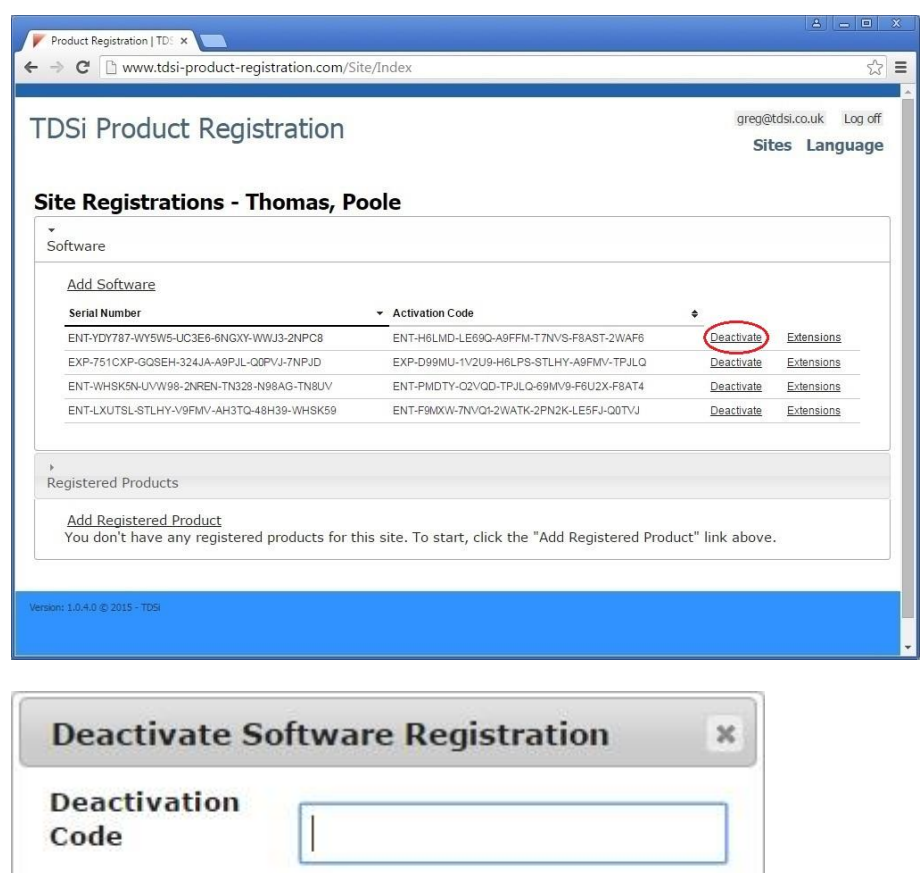

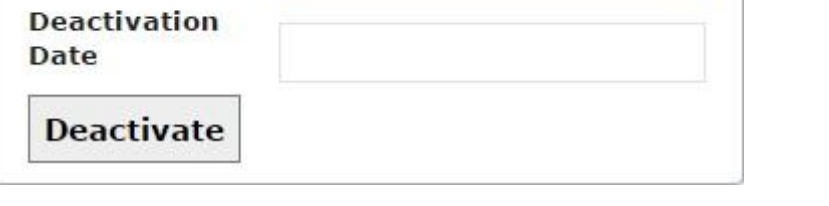

The deactivation code is obtained via the Licence server. Select File and scroll down to Deactivate Licence to open the deactivation window.

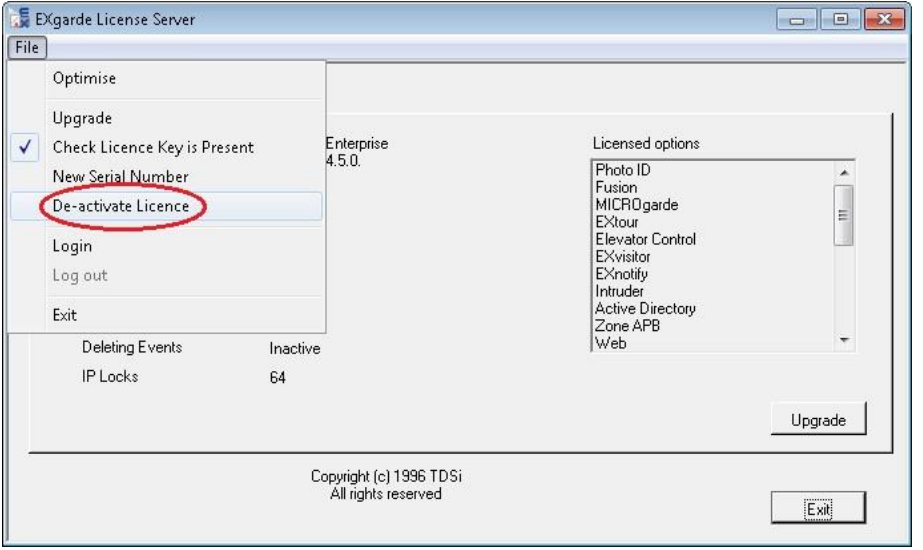

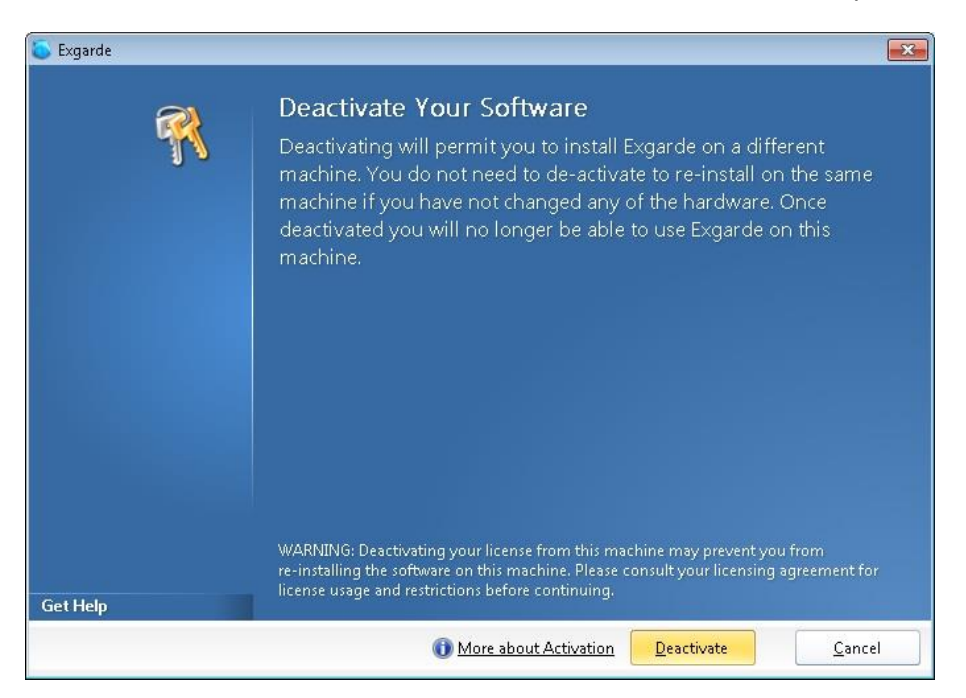

Click on the Deactivate button at the bottom of the window to start the process

You will then be presented with a conformation window. Click yes to continue.

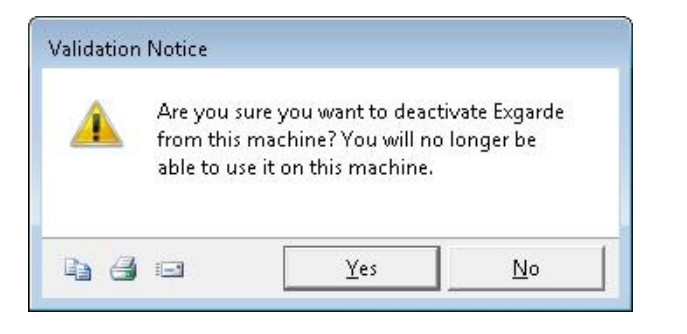

A new window will open containing the Deactivation code.

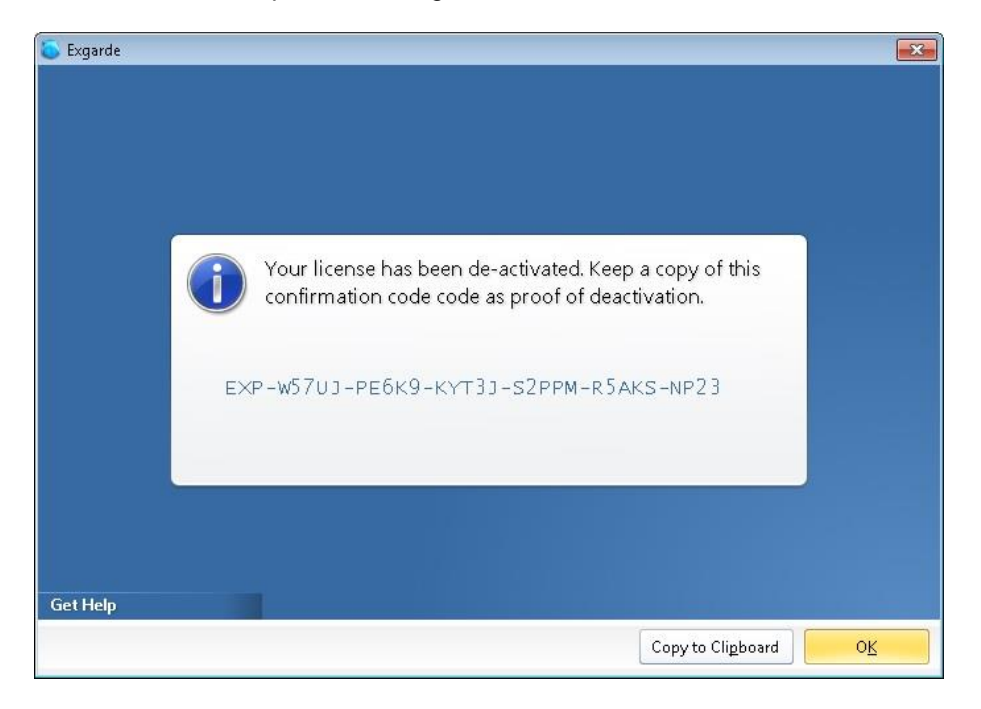

Copy the deactivation code and past it in to the Deactivation code box and then enter the date and click Deactivate.

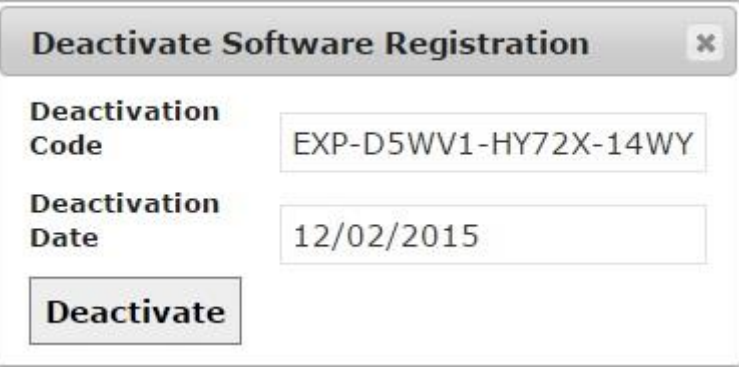

A new window will confirm the deactivation was completed successfully.

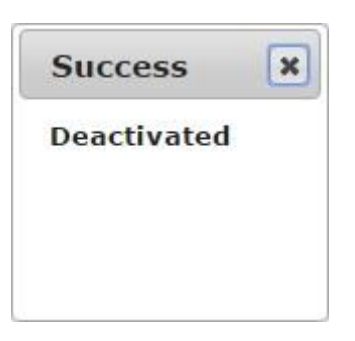

The recently deactivated licence will now be displayed in the Site registrations window with the Activate link visible.

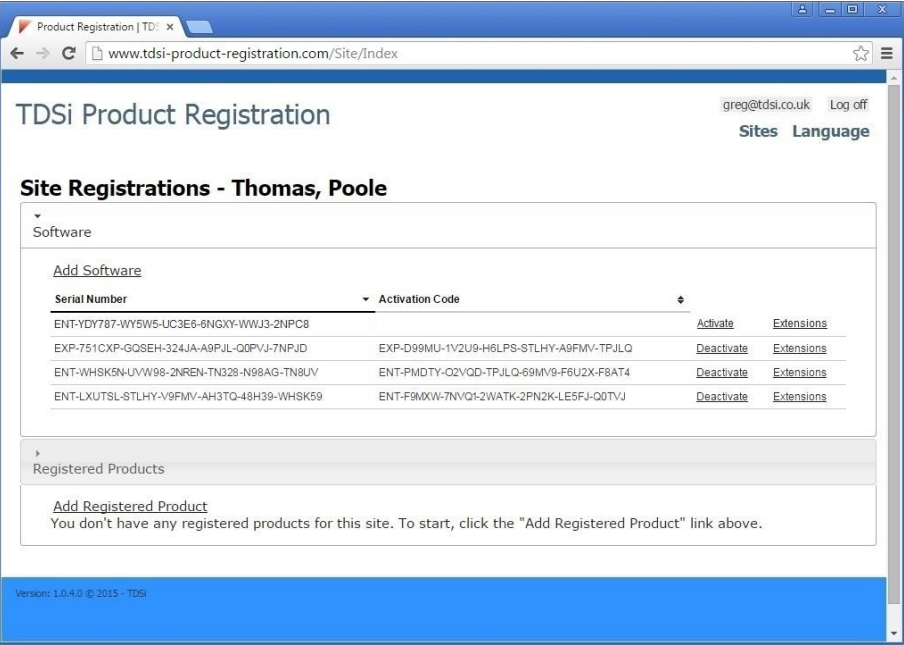

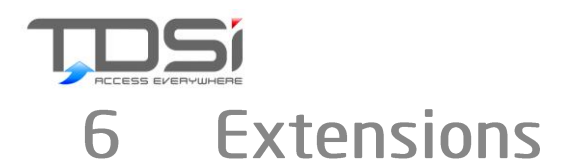

To enable additional features of your EXgarde software please contact TDSi sales with your requirements. Once the extension order has been processed the serial number on your site will be updated. You will need to then click on the Extension link associated with the serial number to view the new extension.

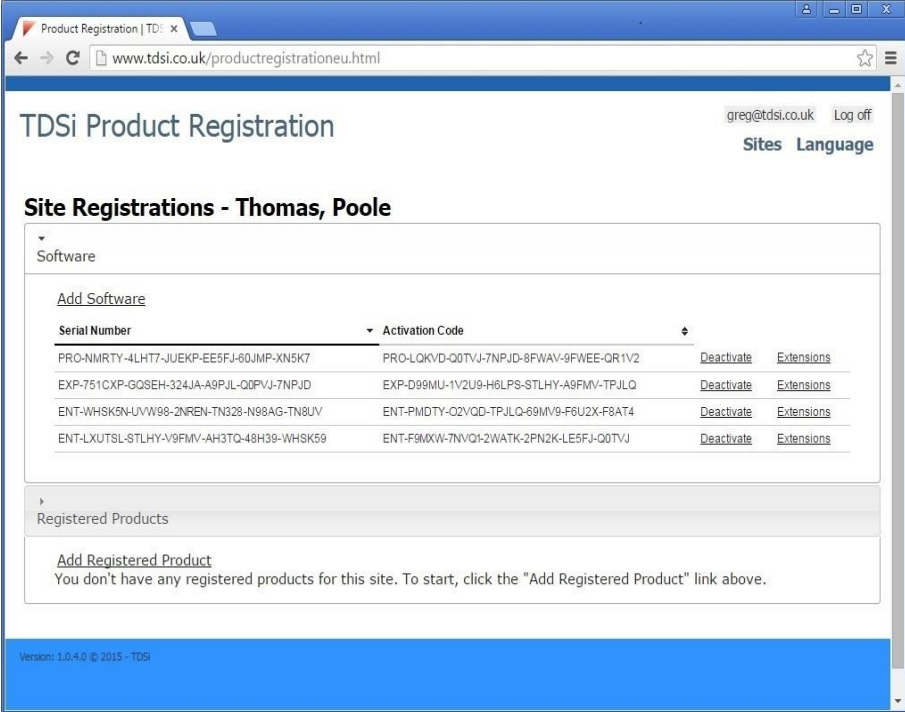

In the Extensions window you will be able to view all the current and any newly generated extensions.

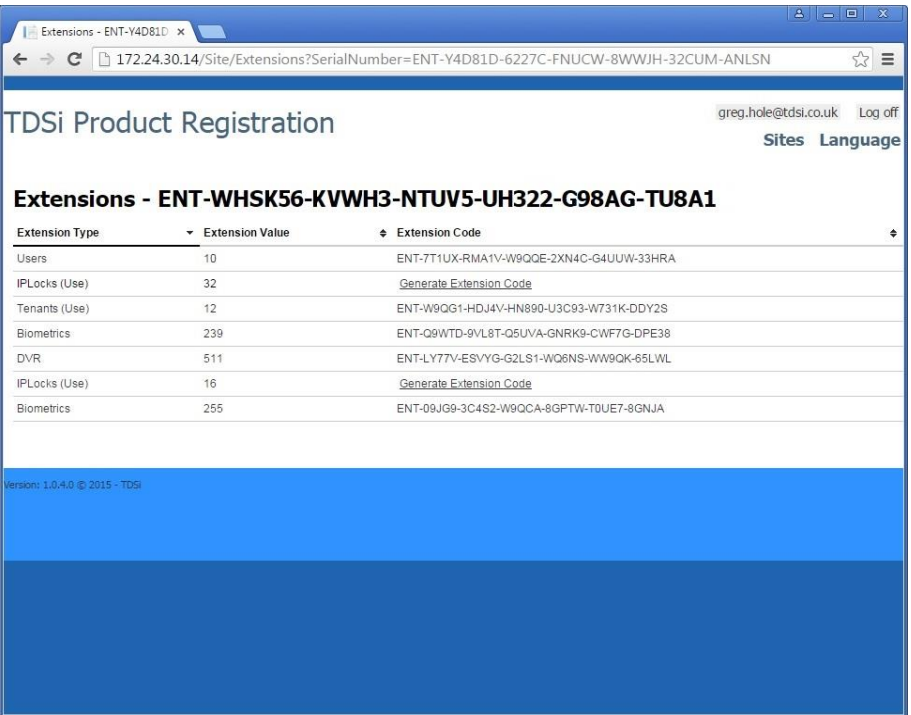

#### **Extensions**

To activate a new extension, click on the Generate Extension Code. This will open a new window allowing you to enter the Limit code.

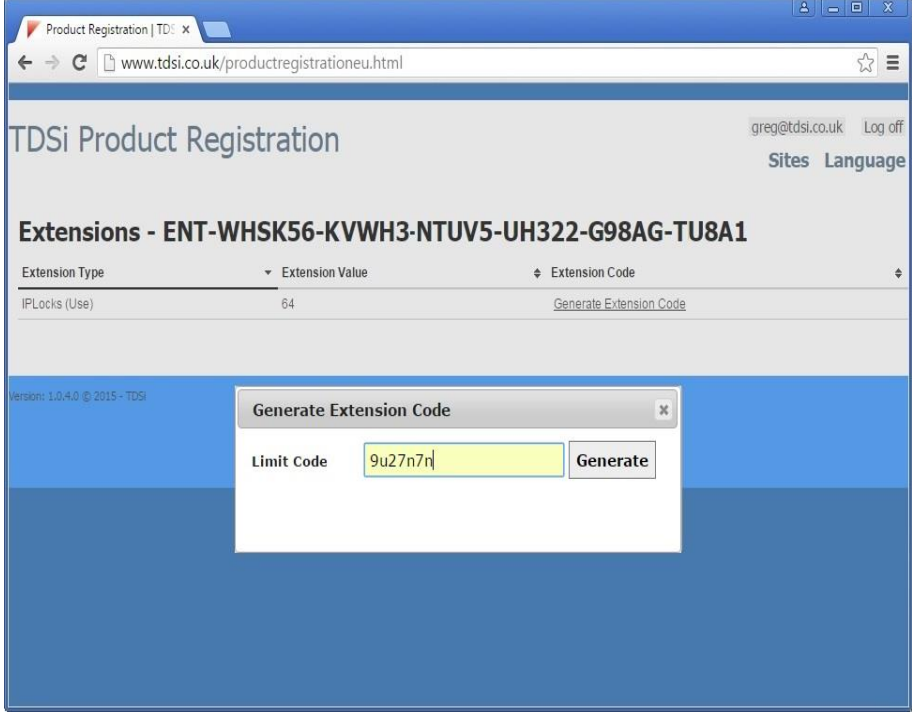

Once you have entered your limit code click generate. A new window will pop up with the extension code.

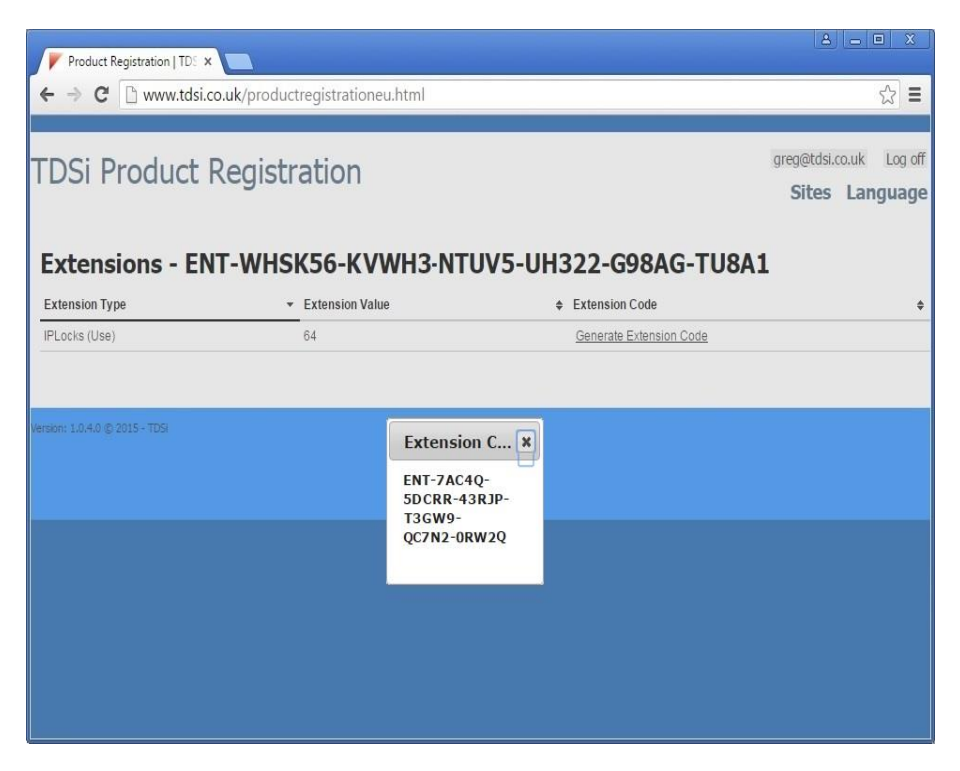

You can now enter the new extension code into the EXgarde Licence server upgrades window.

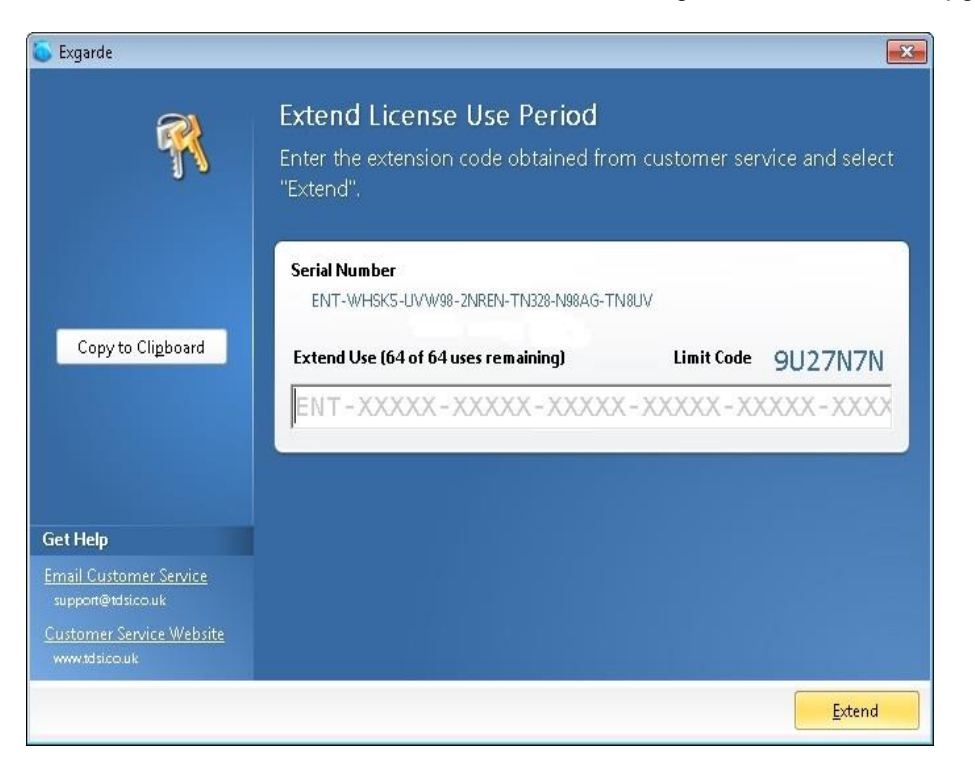

The EXgarde licence sever will now be updated, in this example showing 64 IP Locks.

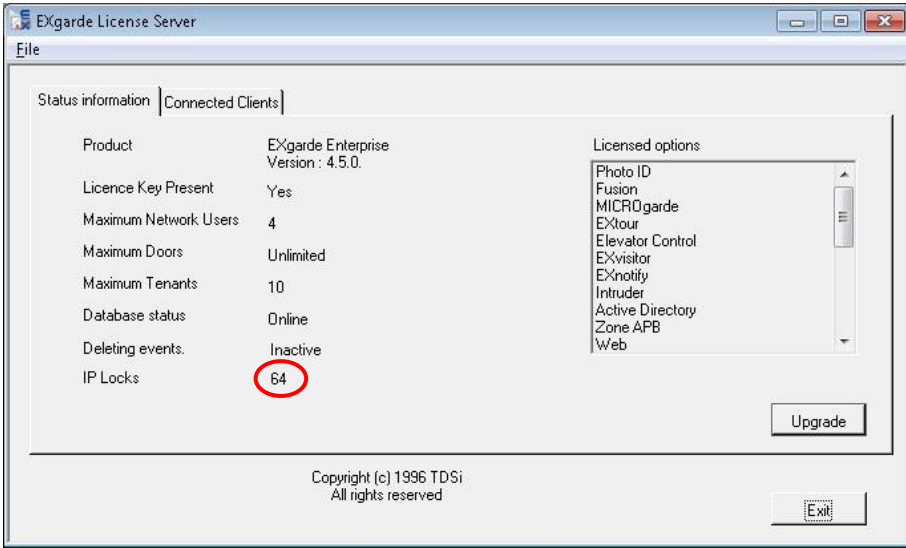

This page intentionally left blank

This page intentionally left blank

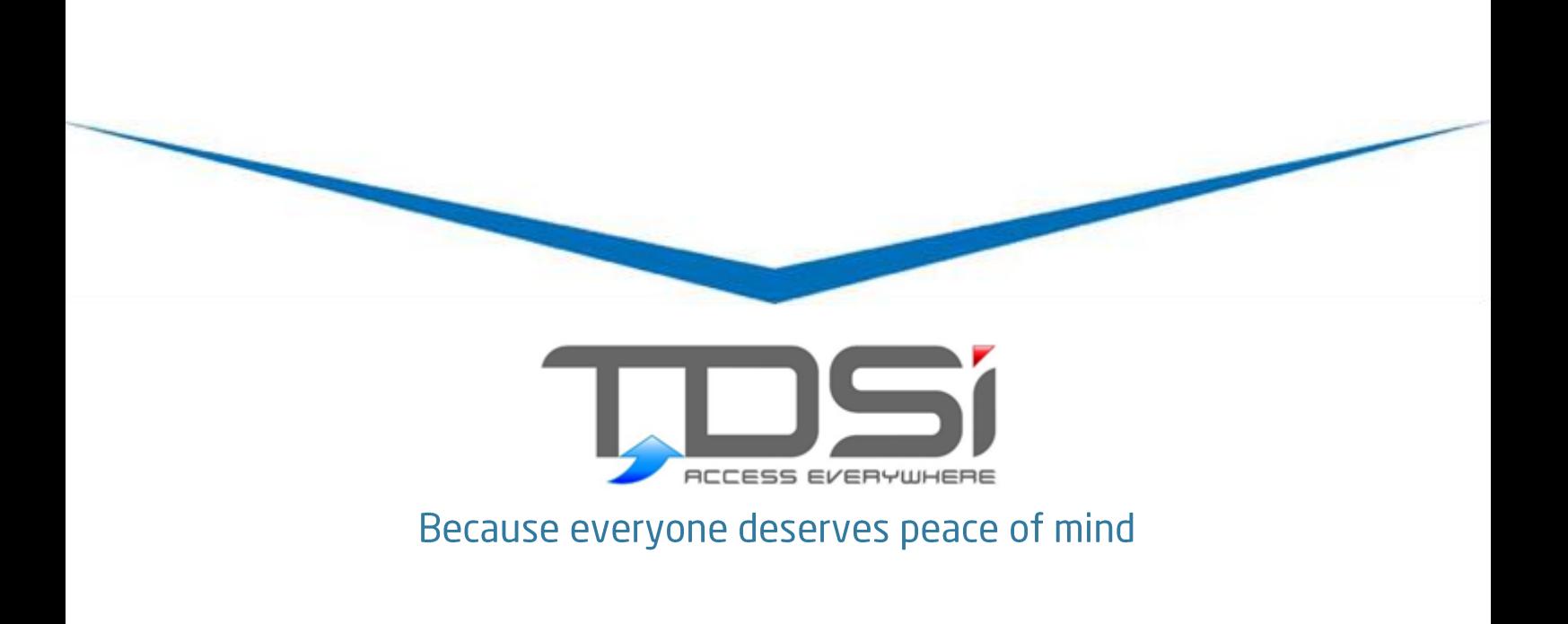

**TDSi UK** Unit 10 Concept Park, Innovation Close, Poole, Dorset BH12 4QT United Kingdom t: +44 (0)1202 723535 f: +44 (0)1202 724975 e: sales@tdsi.co.uk

**TDSi France** Immeuble ATRIA, 2 rue du Centre, 93160 NOISY LE GRAND France<br>t: +33 (0)1 58 84 20 90 f: +33 (0)1 58 84 20 91 e: info@tdsi-france.com

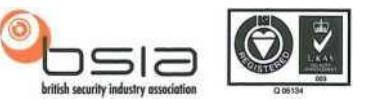

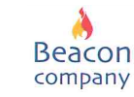

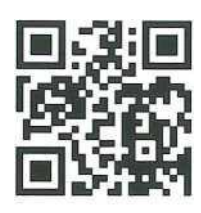